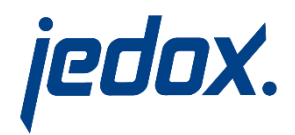

# Jedox 7.0

# Quickstart with Jedox Web

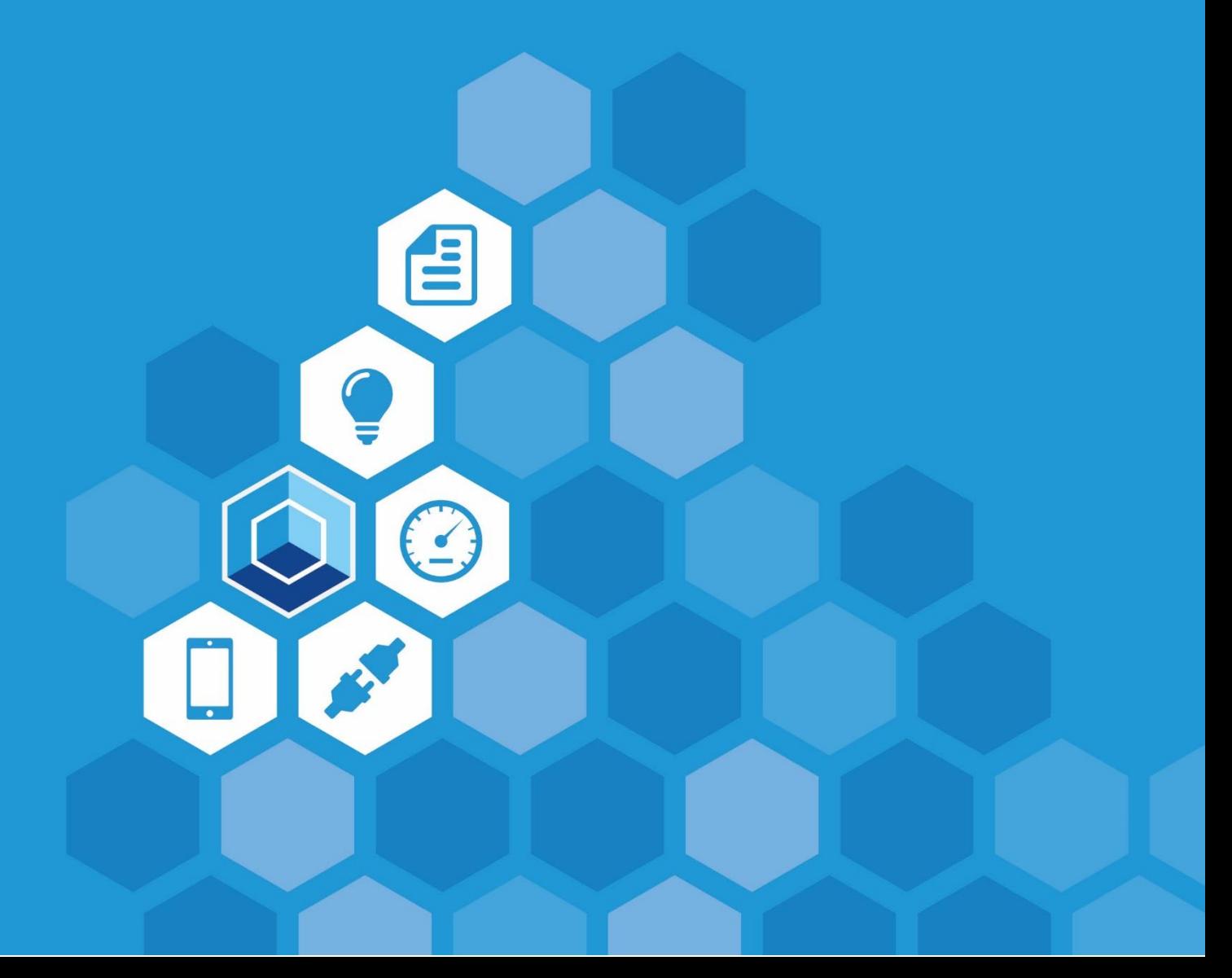

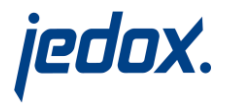

#### **1. INSTALLATION**

After downloading the Jedox software, double-click the file "Jedox\_7\_0.exe" and carry out the setup with the default settings.

After a successful installation of the Jedox software (Jedox Server and Jedox Web on the same computer), you come to the Jedox Web Login at http://127.0.0.1/ui/login/ (address must match your installation).

Start Jedox Web with "Start - Programs - Jedox - Jedox Web", using the credential "admin" for both Username and Password.

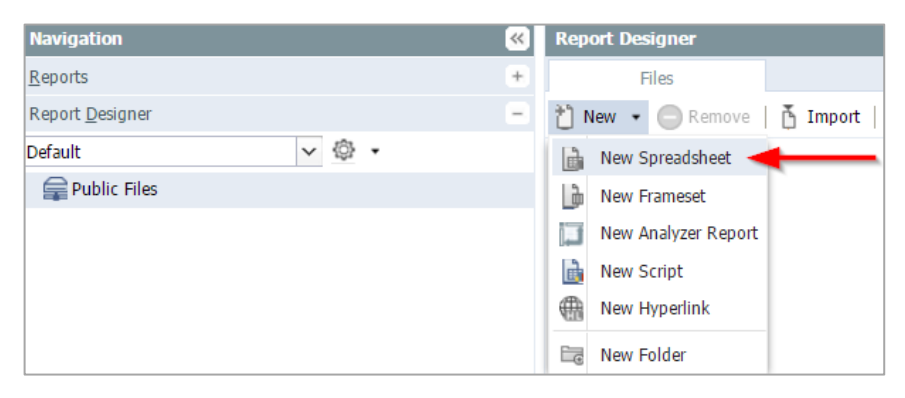

Click in navigation panel on "Report Designer - New - New Spreadsheet" to creat a file called "Test1". Doubleclick the new file to open it.

You will notice immediately that the format of the Jedox spreadsheet is identical to the widely used spreadsheet programs Microsoft Excel and OpenOffice Calc.

Jedox comes with a demo database that you can use to create a Jedox database view.

### **2. CREATING A JEDOX DATABASE VIEW**

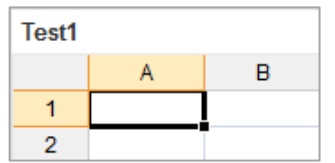

Place the cell pointer in A1 and select the command "Query - Paste View ...".This command allows you to easily create Jedox database views on a worksheet.

In the dialog box you can select which dimensions and elements you want to see and how they should be arranged.

With drag and drop yo move the dimensions page area (current loc the row titles or colun areas:

Now move the dimens "Products" to the row and the dimension "Re the column titles area.

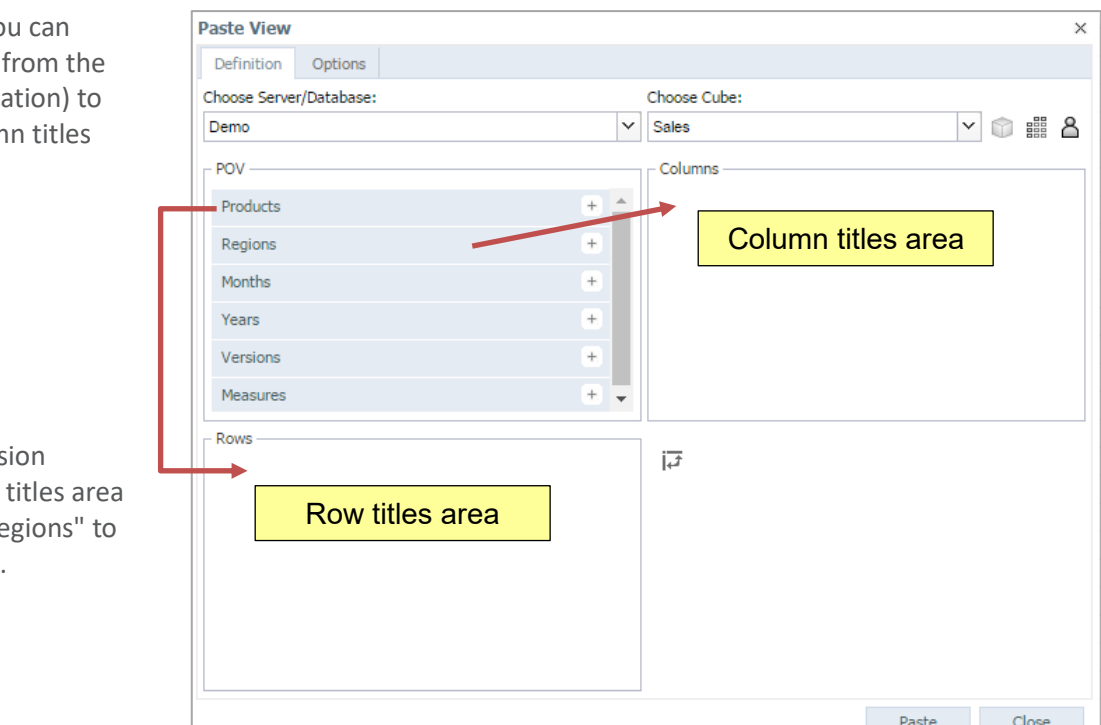

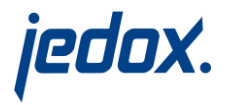

#### **3. PASTE AND CHANGE A VIEW**

Click the "Paste" button and you will receive the following view:

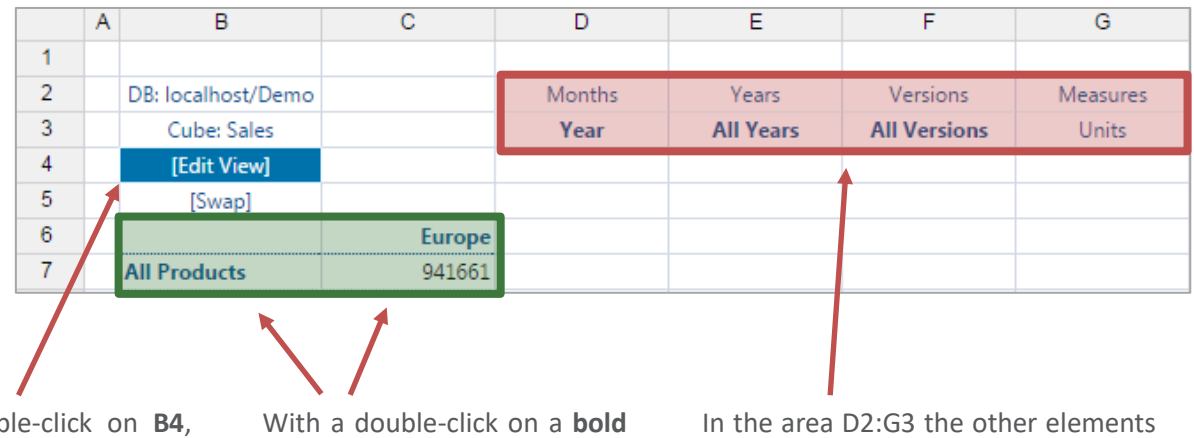

With a doub you can call the "Paste View" dialog box and change the view as desired.

With a double-click on **B5**, you can swap rows and columns of the view.

With a double-click on a **bold row** or **column title** (**B7** or **C6)**  you can expand or collapse sub-elements (bold element names indicate consolidated elements, non-bold indicate base elements).

In the area D2:G3 the other elements of the current cube dimensions are displayed as follows:

#### **Year, All Years, Versions** and **Units**

By double-clicking on an element, you can select another element from each dimension, such as a specific month or year.

#### **Using the techniques described above, arrange the following view:**

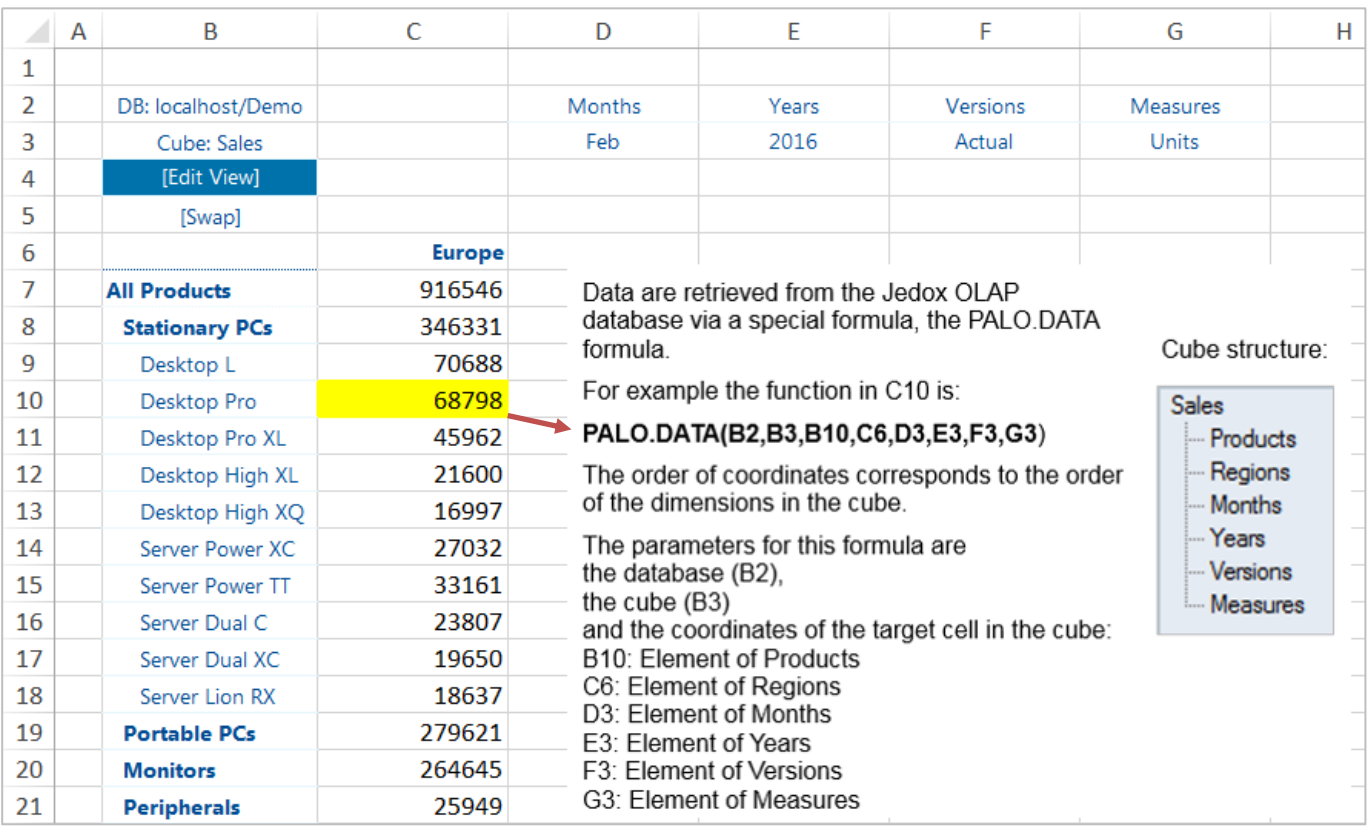

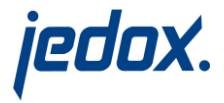

This guide demonstrates how simple it is to display the data from a cube and change an existing view in a Jedox Spreadsheet.

### **LEARN MORE ABOUT JEDOX:**

**JEDOX** Training Courses more at[: http://jedox-academy.eventbrite.com](http://jedox-academy.eventbrite.com/)

**JEDOX** Manuals **[free]** 

more at[: http://www.jedox.com/en/services/downloads](http://www.jedox.com/en/services/downloads)